#### **INFORMATION TO USER :**

This equipment has been tested and found to comply with the limits of a Class B digital device, pursuant to Part 15 of the FCC Rules.

These limits are designed to provide reasonable protection against harmful interference in a residential installation.This equipment generates, uses and can radiate radio frequency energy and,if not installed and used in accordance with the instructions, may cause harmful interference to radio communications. However, there is no guarantee that interference will not occur in a particular installation; if this equipment does cause harmful interference to radio or television reception, which can be determined by determined by turning the equipment off and on, the user is encouraged to try to correct the interference by one or more of the fllowing measures:

- 1. Reorient/Relocate the receiving antenna.
- 2. Increase the separation between the equipment and receiver.
- 3. Connect the equipment into an outlet on a circuit difference from that to which the receiver is connected.
- 4. Consult the dealer or an experienced radio/TV technician for help.
	- Shielded interface cable has to be used to ensure product compliance.
- **CAUTION :** Changes or modifications not expressly approved by the manufacturer responsible for compliance could void the user's authority to operate the equipment

# Table of Contents

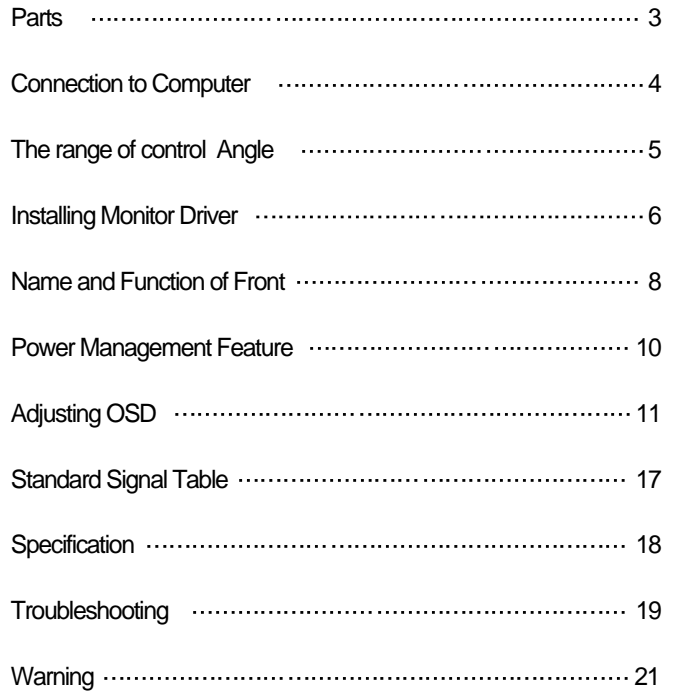

# Good Posture Guide

## Parts

- $\triangle$  Place the monitor to face the user and then adjust the monitor angle.
- ◆ Take a break (for about 10 minutes) at every hour during the work with monitor.
- ◆ Refer to the following figure to take the correct posture.

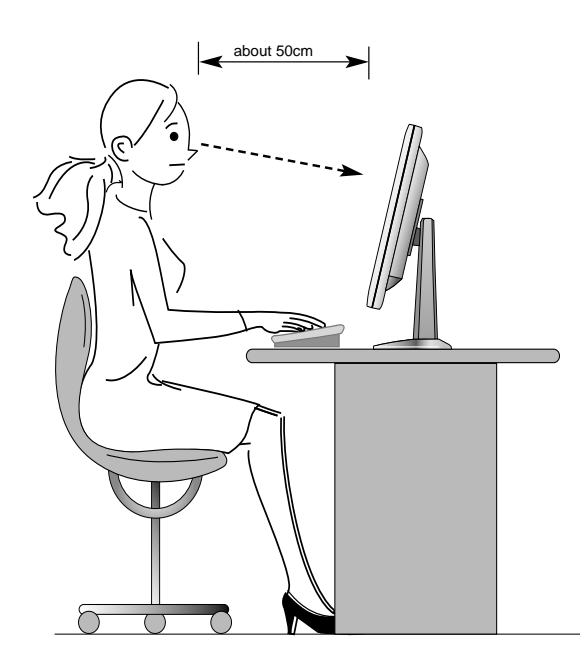

- **Look down the monitor** below the horizon.
- Adjust the monitor to prevent reflection.
- Relax shoulders and arms, and sit back on the chair.
- Adjust the monitor stand to acquire required angle.
- Maintain the arms horizontally and place hands softly on the keyboard.
- Keep feet flat on the ground.

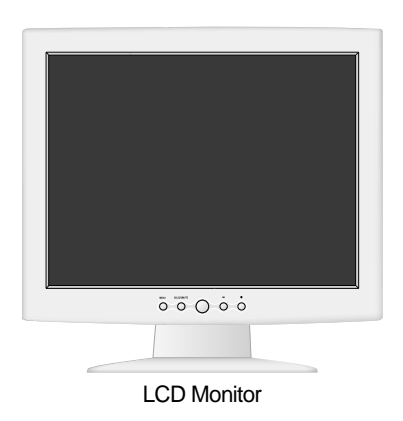

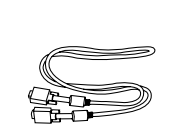

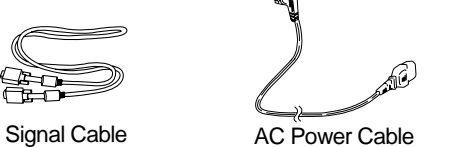

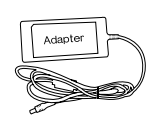

12V-DC Adapter (Option)

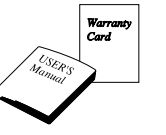

User's Manual / Warranty Card

Installation Diskette

For use only with power supply MANUFACTURER : AcBel MODEL : API-208-98010MANUFACTURER : SE MODEL : PSCV45114AMANUFACTURER : **H** MODEL : U048-S012035HAMANUFACTURER : LS PO MODEL : LS-42S

# Connection to Signal Source

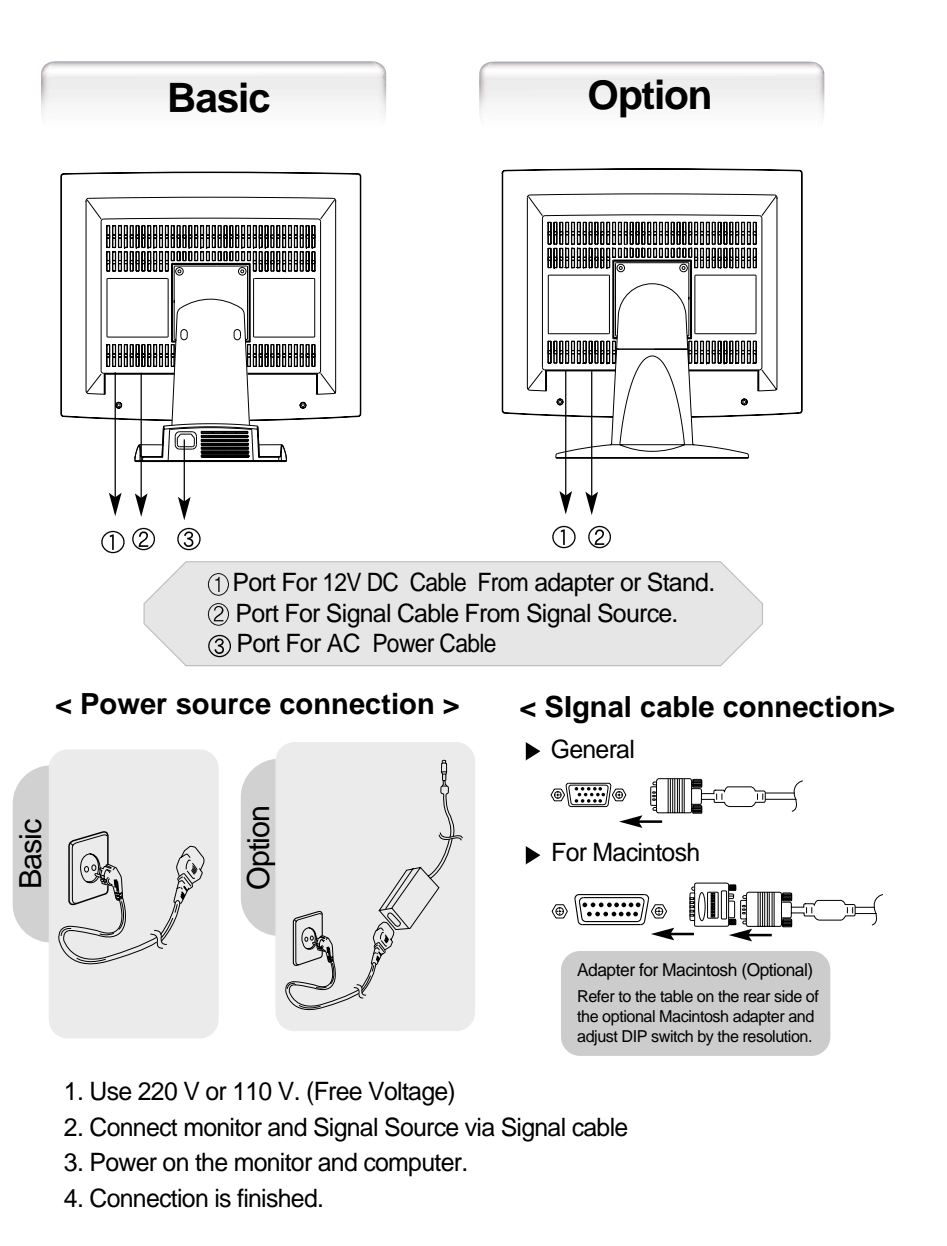

# The range of control Angle

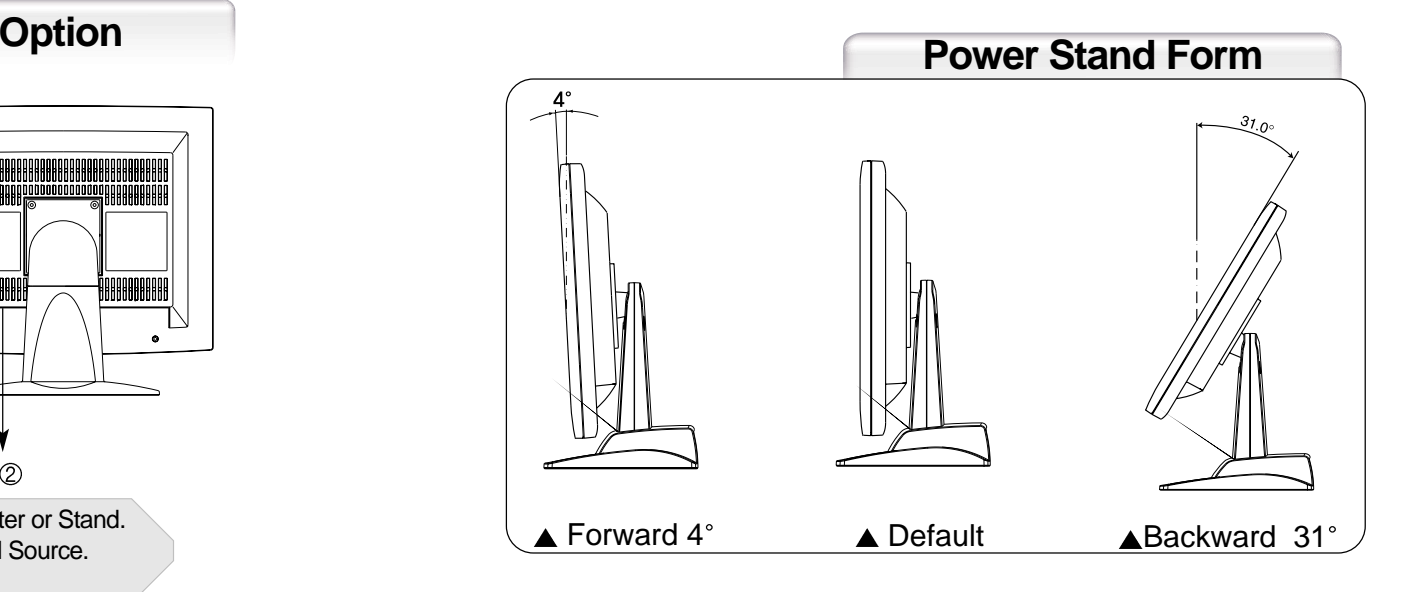

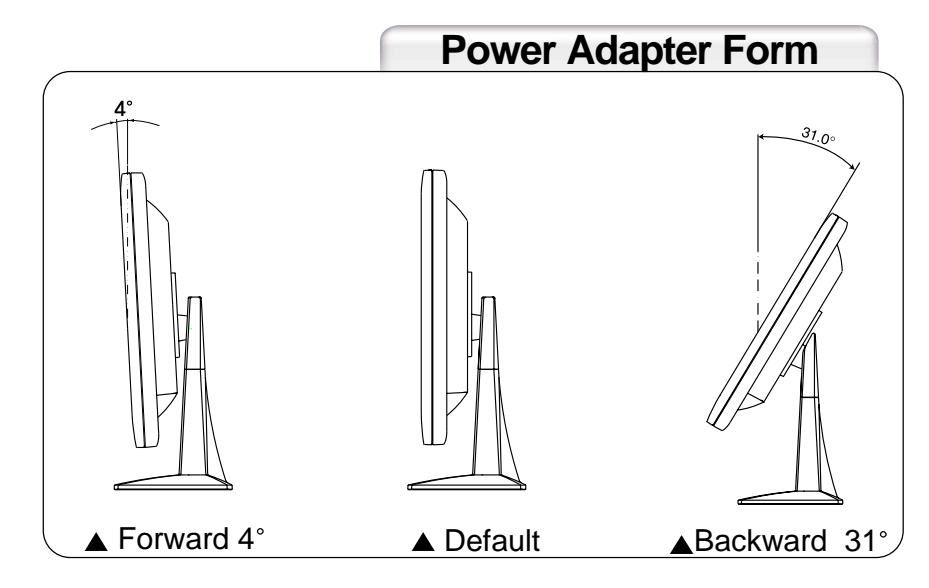

# Installing Monitor Driver

Run (Click) "Install" at Floppy driver and select the model name to set the optimum display in Window 95, 98 or 2000.

▶ Use the Driver provided.

**Automatic Installation**

#### 1. Insert the Diskette to the Floppy Diskette driver.

- 2. Double-click "Install exe".
- 3. Select the model and click "OK" button.
- 4. Select inf file, and then click "OK" button.
- 5. Click "Exit" button to close the installation.

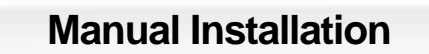

1. Insert the Diskette to the Floppy Diskette driver.

2. Click 'My Computer' and follow the procedure below.

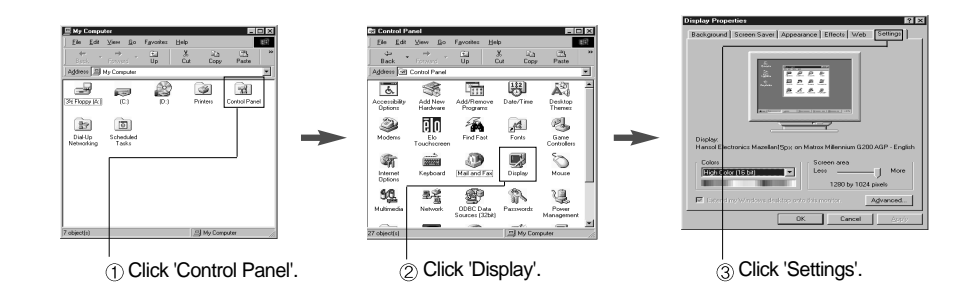

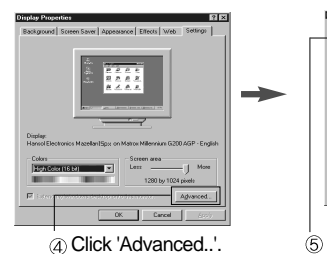

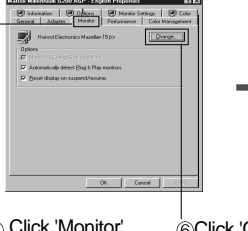

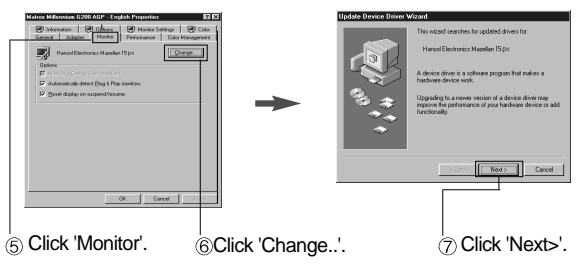

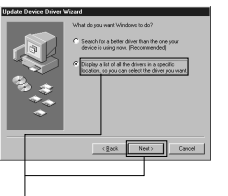

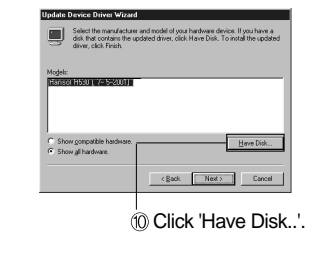

Click 'Display a list of all...'. Click 'Next>'.

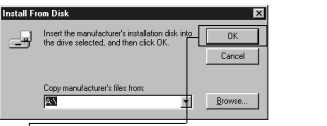

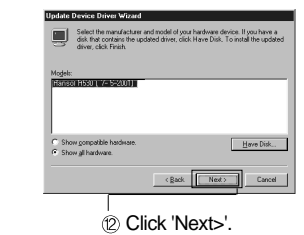

 $\hat{m}$  Select the driver and click 'OK'.

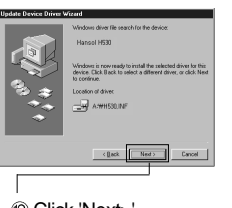

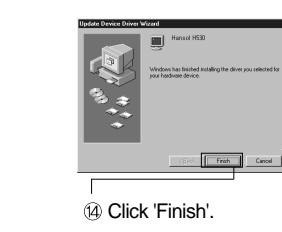

Click 'Next>'.

3. Select "Exit" if the monitor model is changed, and then reboot the Windows.

# Name and Function of Front

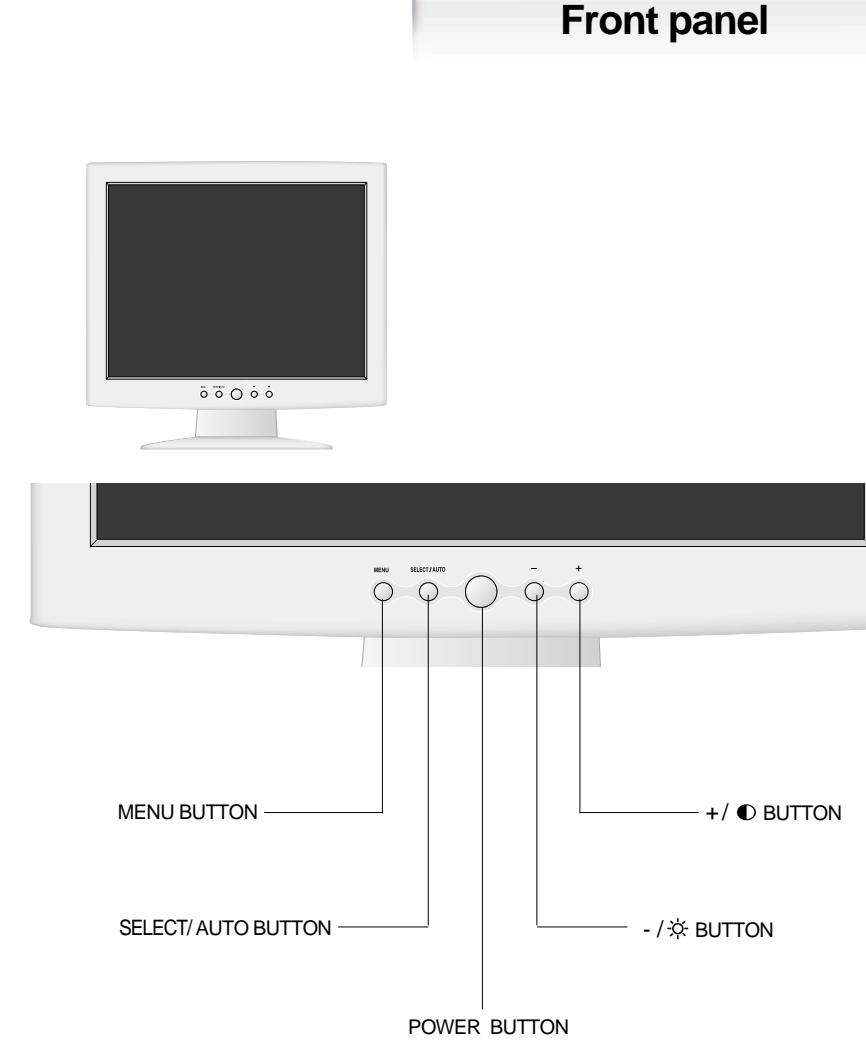

<sup>(</sup>Power indicating LED)

#### **Functions**

#### **← Power button**

Power button is located in the lower center of the Front Bezel.You can push the button to turn on/off the power.

◆ Power Indicating LED

If the green LED around the power switch turns into blinking, it indicates the monitor is in power saving mode.

- ◆ On Screen Display (OSD) Function Button OSD buttons on the front of bezel perform the following functions.
	- **MENU : Press the button to display menus.** If you press this button when OSD is displayed, you can switch display to the previous menu and exit menu.
	- SELECT/ AUTO : Press this button, when OSD is displayed, to select the menu.. When OSD is not displayed, you can perform automatic setting.
	- POWER : Power button.
	- -/☆, +/ $\bf{c}$ : By pressing these button when OSD is displayed, you can move cursor into the menus which you want. After the SELECT button, you can change gauge level or select
		- sub menus.
		- When OSD is not displayed, you can adjust brightness and contrast.

# Power Management Feature

When not in use for a long time, the monitor

automatically reduces its power consumption, meeting power saving standards of EPA and NUTEK.

The monitor is equipped with a power saving circuit that confirms to the world-standard Display Power Manager Signalling (DPMS) mode of Video Electronics Standard Association (VESA). The power management feature requires that the video card of the computer should support DPMS function.

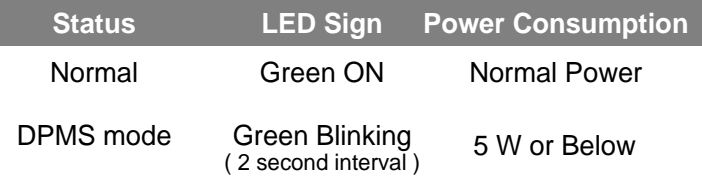

No image is displayed with Green blinking. Monitor is in power saving mode. Use mouse or keyboard to release power saving mode.

No image is displayed without LED on. Power cable plug must be pulled out. Check the power plug on monitor and on the wall.

"Out of range" displayed on the screen.

This message is displayed when the signal from video card exceeds the maximum frequency of the monitor. Readjust resolution and frequency in accordance with the monitor capacity. (Refer to Standard Signal Table)

# Adjusting OSD

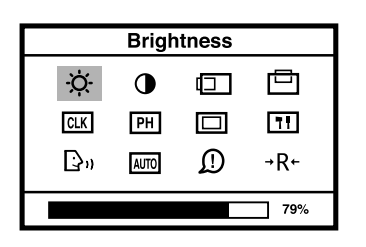

#### **Brightness**

 $\texttt{MENU} \ \textcolor{red}{\Rightarrow} \ \texttt{-} \ \texttt{+} \ \textcolor{red}{\Rightarrow} \ \ \texttt{SELECT}$ 

1. Press the Menu button.

2. Use  $-$  + to move Brightness ICON.

3. Use SELECT button to select it.

4. Use  $-$  + to adjust the brightness.

5. Press SELECT button to exit.

6. Press MENU button to finish adjusting OSD.

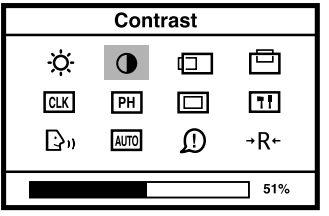

## **Contrast**

#### $\texttt{MENU} \implies +$   $\implies$  SELECT

1. Press the Menu button.

2. Use  $-$  + to move Contrast ICON.

3. Use SELECT button to select it.

4. Use  $-$  + to adjust the contrast.

5. Press SELECT button to exit.

6. Press MENU button to finish adjusting OSD.

## **Horizontal Position**

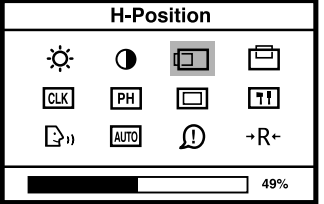

 $\texttt{MENU} \implies +$   $\implies$  SELECT

1. Press the Menu button.

2. Use - + to move H-Position ICON.

3. Use SELECT button to select it.

4. Use  $-$  + to adjust display left or right.

5. Press SELECT button to exit.

6. Press MENU button to finish adjusting OSD.

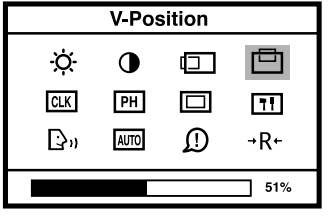

## **Vertical Position**

- $\texttt{MENU} \implies +$   $\implies$  SELECT
- 1. Press the Menu button.
- 2. Use  $\,$   $\,$  + to move V-Position ICON.
- 3. Use SELECT button to select it.
- 4. Use  $-$  + to adjust display upward or downward.
- 5. Press SELECT button to exit.
- 6. Press MENU button to finish adjusting OSD.

**Clock**

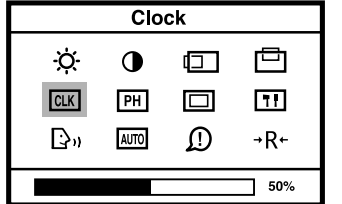

 $\texttt{MENU} \implies +$   $\implies$  SELECT

- 1. Press the Menu button.
- 2. Use  $-$  + to move Clock ICON.
- 3. Use SELECT button to select it.
- 4. If Auto-cnfig function fails to remove Video noise, Use  $-$  or  $\; +$  to remove vertical noise. ( Adjusting clock phase is required after the adjustment of clock.)
- 5. Press SELECT button to exit.
- 6. Press MENU button to finish adjusting OSD.

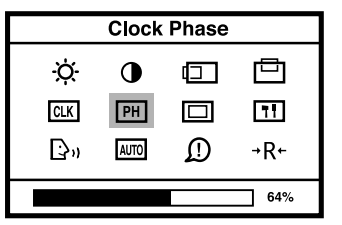

#### **Clock Phase Clock Phase**

- $\texttt{MENU} \ \Rightarrow \ \ + \ \Rightarrow \ \texttt{SELECT}$
- 1. Press the Menu button.
- 2. Use  $+$  to move Clock Phase ICON.
- 3. Use SELECT button to select it.
- 4. Use  $-$  + to correct fine trembling or Video noise.
- 5. Press SELECT button to exit.

6. Press MENU button to finish adjusting OSD.

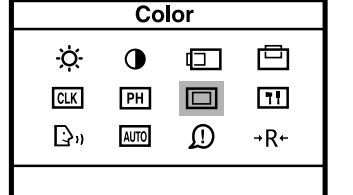

Color

**USER** 

**AB** 

**USER** 

m m

9300K

#### **Color**

#### **MENU** $-$  +  $\rightarrow$  SELECT  $\rightarrow$  - +

- 1. Press the Menu button.
- 2. Use  $+$  to move Color ICON.
- 3. Use SELECT button to select it.
- 4. Press MENU button to return previous menu.

### **Preset Color**

#### $- +$   $\rightarrow$  MENU

- 1. Press  $+$  to move I or II.
- 2. Press SELECT button to select.
- 3. Press SELECT to exit.
- 4. Press MENU button to return previous menu.

**I** :Bluish white**II** : Reddish white

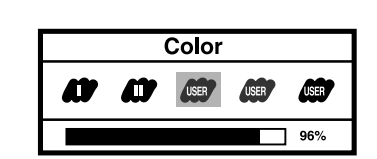

**User Color**

**Clock Phase**

 $\textsf{SELECT} \ \ \Rightarrow \ \ - \ + \ \ \Rightarrow \ \ \ \textsf{MENU}$ 

- 1. Use  $-$  + to move Red. Green, Blue ICON. 2. Use SELECT button to select color what
- you want.
- 3. Use  $+$  to increase or decrease each color.
- 4. Press SELECT button to exit.
- 5. Press MENU button to return previous menu.

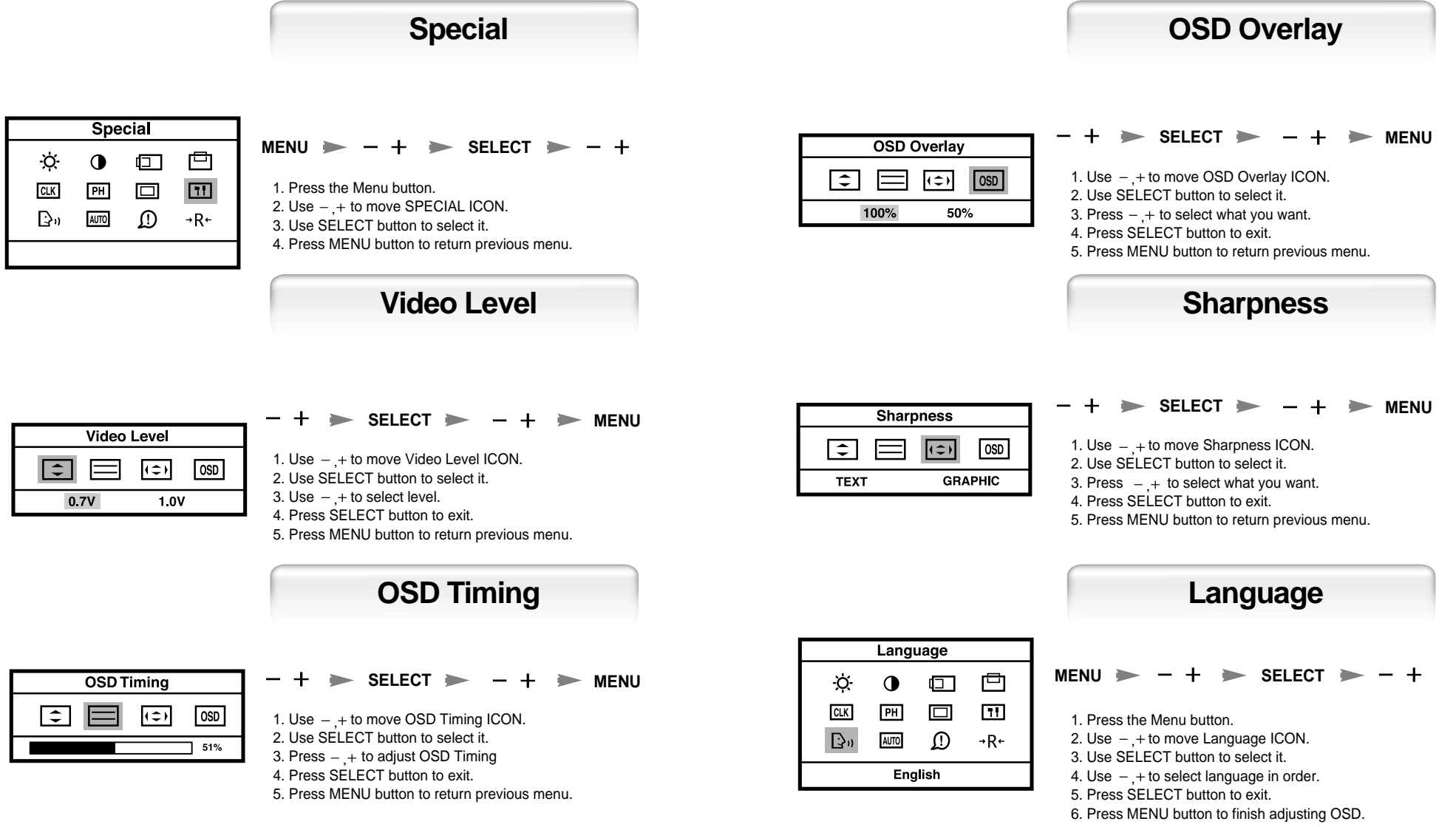

## **Auto-Config**

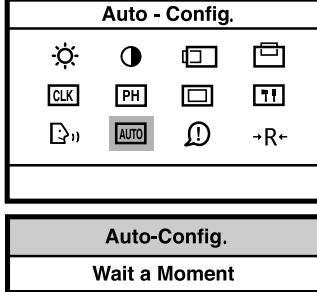

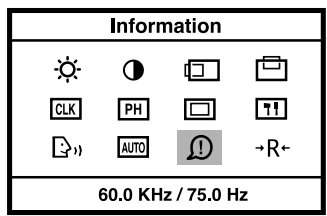

**Menu Reset** 

Reset

 $\Box$ 

 $\Box$ 

 $\mathcal{D}$ 

 $\mathbf 0$ 

PH

**AUTO** 

Ò.

CLK

 $\mathbb{B}^n$ 

□

 $\Box$  $\rightarrow$  R+

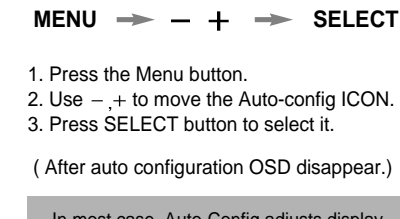

In most case, Auto-Config adjusts display appropriately. Use PH or adjust CLK in accordance with graphic card to fine tune the display.

### **Information**

- $MENU \rightarrow +$
- 1. Press the Menu button.
- 2. Use  $+$  to move the Auto-config ICON.
- 3. Press SELECT button to see S/W revision date.
- 4. Press SELECT button to exit.5. Press MENU button to finish adjusting OSD.

You can know a display information (Horizontal, Vertical Frequency)

### **Menu Reset**

- $\texttt{MENU} \ \texttt{\Rightarrow} \ \texttt{-} \ \texttt{+} \ \texttt{\Rightarrow} \ \ \texttt{SELECT}$
- 1. Press the Menu button.
- 2. Use  $\,-\, +$  to move the Reset ICON.
- 3. Press SELECT button to select it.
- 4. Press MENU button to finish adjusting OSD.

(By selecting Reset ICON, you can initialize OSD menu.)

# Standard Signal Table

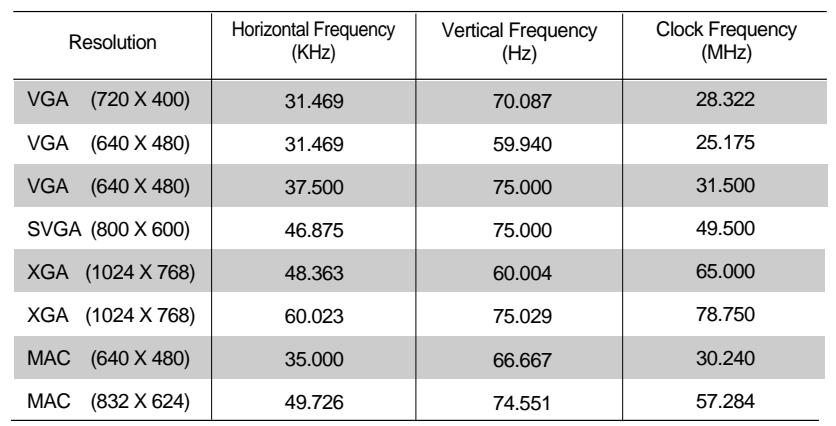

# Pin assignment table D-Sub Mini 15pin connector

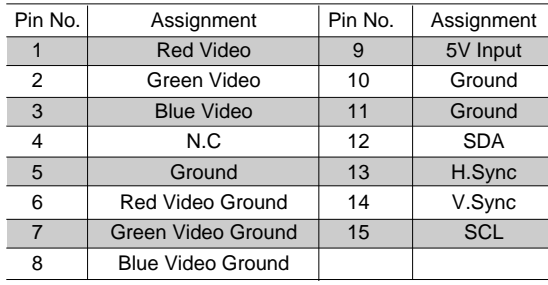

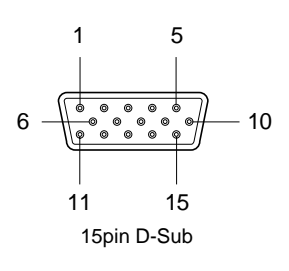

# Specification

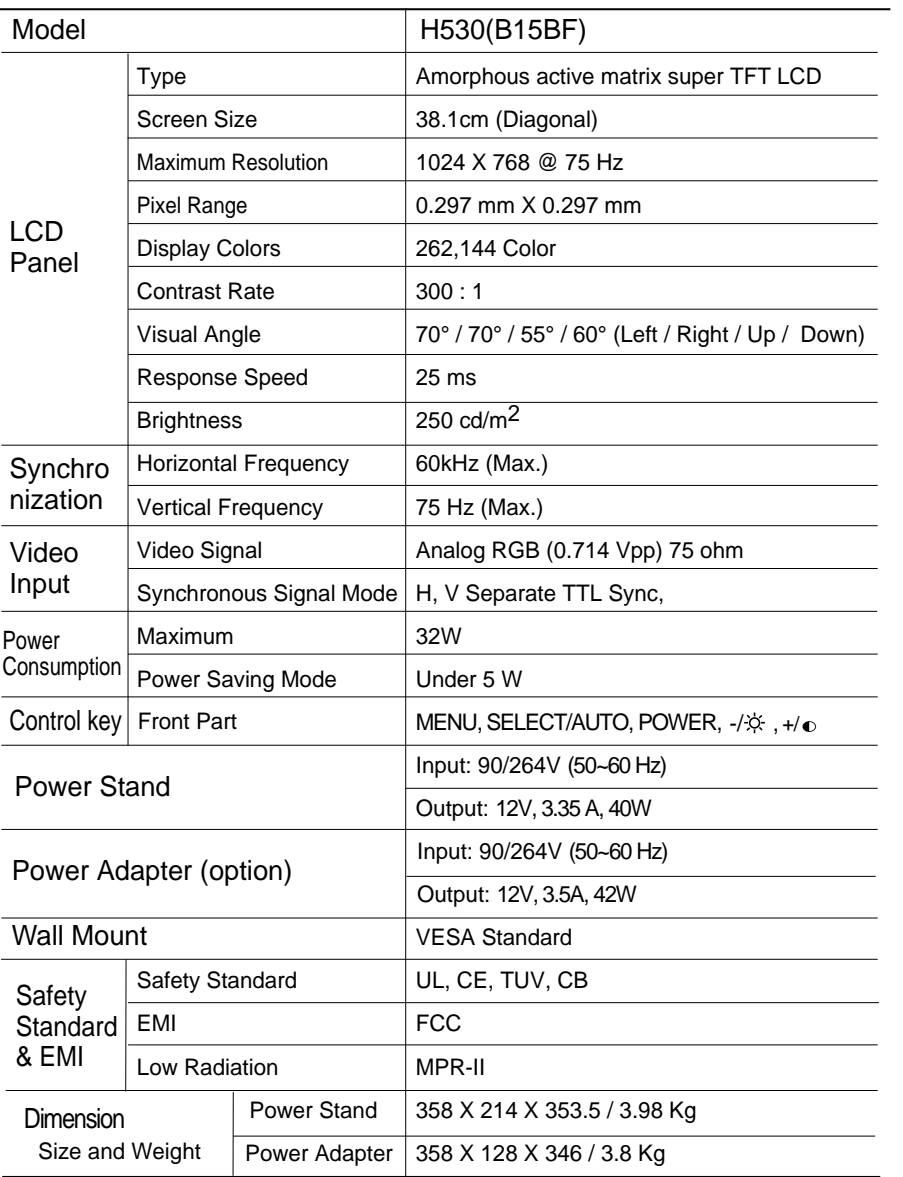

# Troubleshooting

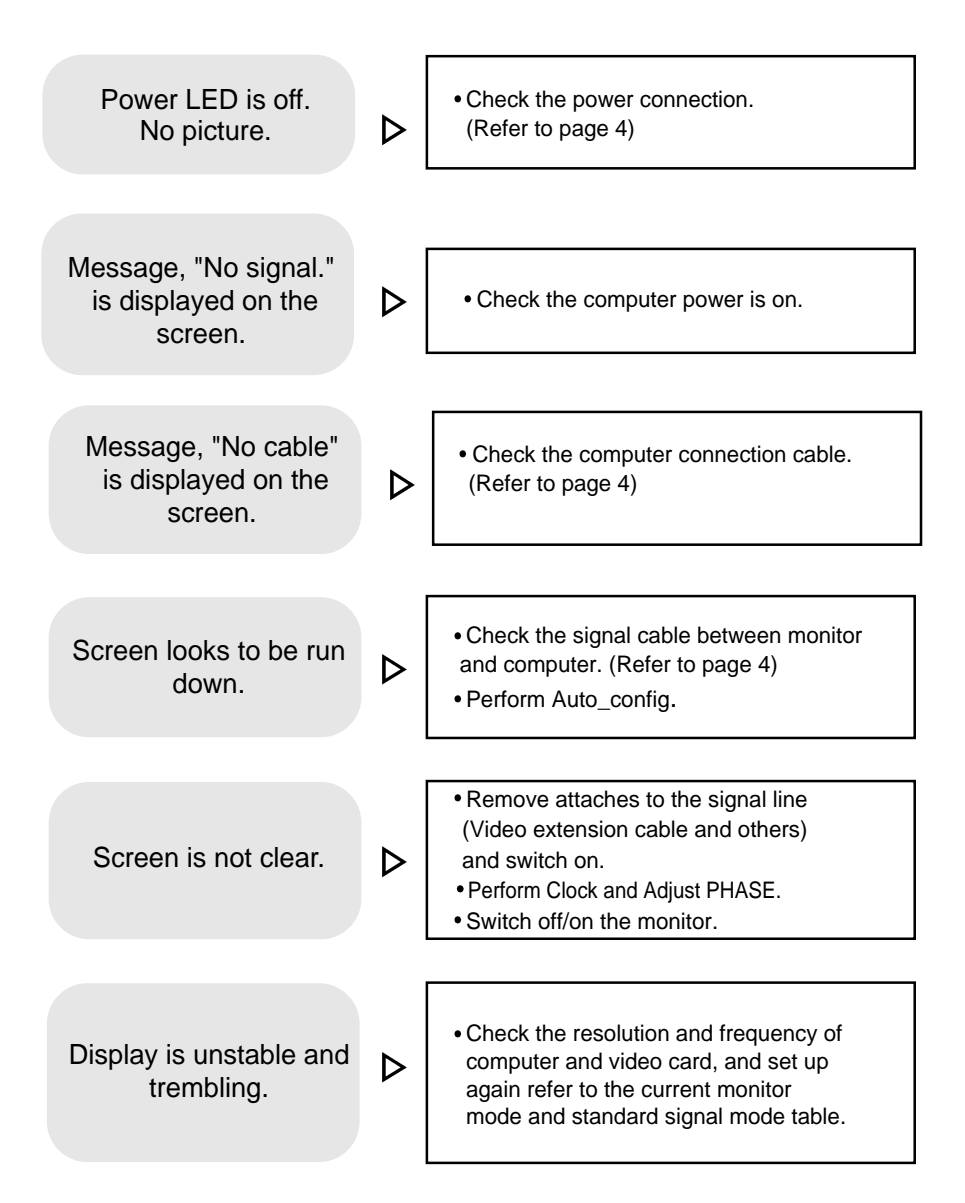

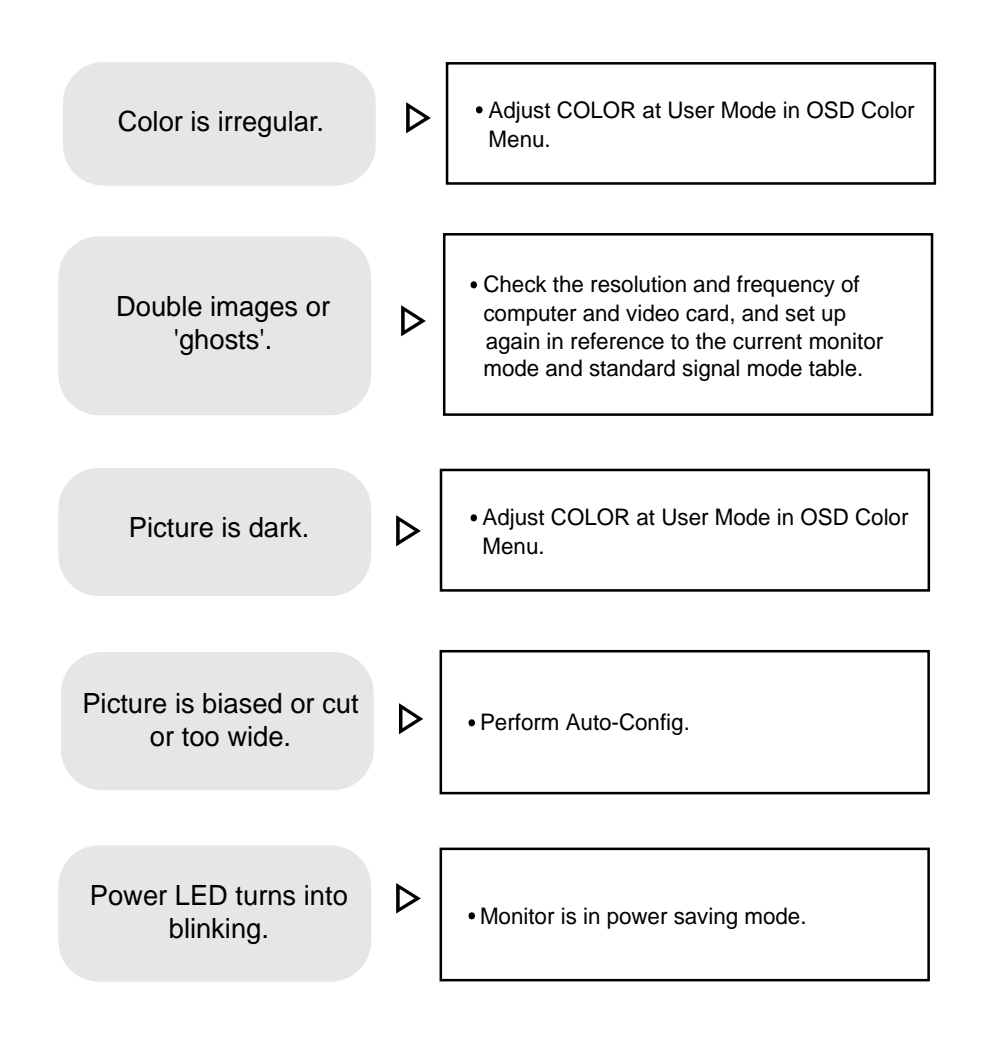

# Warning

To prevent damage or loss, please read this warning carefully.

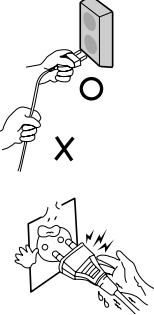

When connecting/disconnecting the plug, pull out the plug itself, and never pull the cord to prevent fire caused by short.

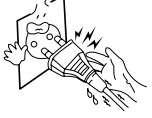

To prevent electric shock, do not connect/disconnect the plug with wet hand.

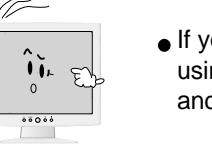

If you see smoke or smell something burning, stop using the unit, switch off the power, pull out the plug, and then contact your local service station.

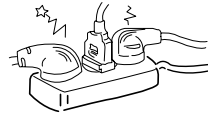

To prevent fire, do not connect a large number of equipments in a single line.

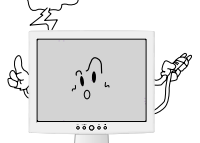

- To prevent fire and electric shock, pull out the plug in case of thunder and lightening.
- $\overline{(\overline{x})}$
- To prevent fire and electric shock, do not try to take the monitor apart or repair it yourself. Contact your local service station or customer service center forinspection, modification or repair.

Memo